# **G**appjelly

## **USER MANUAL**

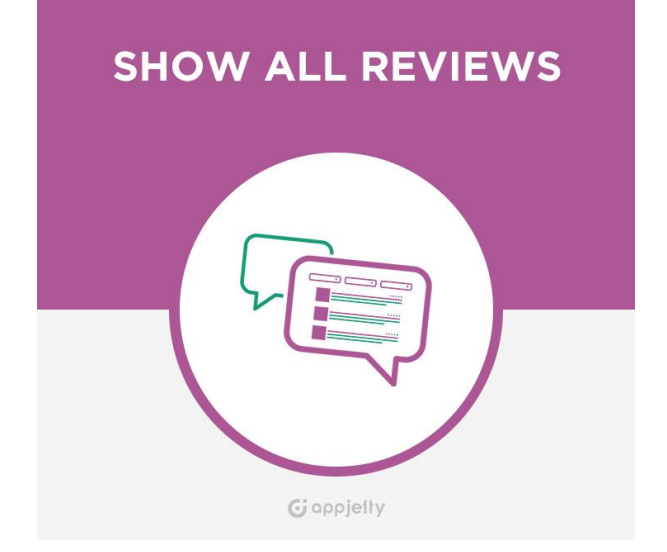

# **Show All Reviews**

### **Version: 1.5**

### **Compatibility:**

WordPress: 4.1 to 4.9.8 WooCommerce: 2.5 to 3.4.x

### **TABLE OF CONTENTS**

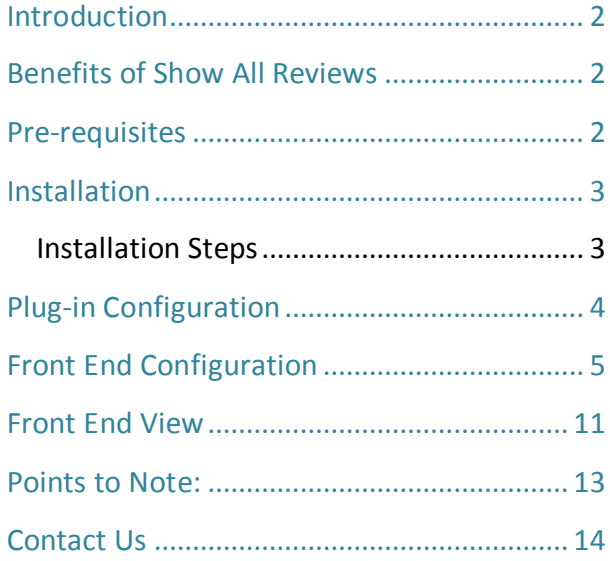

### <span id="page-1-0"></span>**Introduction**

WC Show All Reviews plug-in that displays all the reviews posted on your various products in a single page or with pagination. You can select the pages for which you want to display all the reviews with or without pagination. You can use related short code for displaying reviews on selected page.

## <span id="page-1-1"></span>**Benefits of Show All Reviews**

- Helps display all the reviews in a single page or with pagination
- Exclude unwanted reviews of a product from the page
- Along with Reviews, the review postdate and rating of the product can also be displayed.
- Reviews can be filtered on the basis of different filter criteria's.
- Pagination can also be set from the Front End.
- Various template options for enhancing look and feel.
- Read More button if the review is too long.
- Export/Import review.
- Vendor's store, exclude customer's review support using shortcode.

### <span id="page-1-2"></span>**Pre-requisites**

Following points must be followed before starting Installation.

- You should login as an Administrator in WordPress.
- You must have a valid License Key Provided by AppJetty.

### <span id="page-2-0"></span>**Installation**

### <span id="page-2-1"></span>**Installation Steps**

• To start with the installation, Log-in as Administrator into WordPress. Hover over "Plugins" and click on **'Add New'** to install the package.

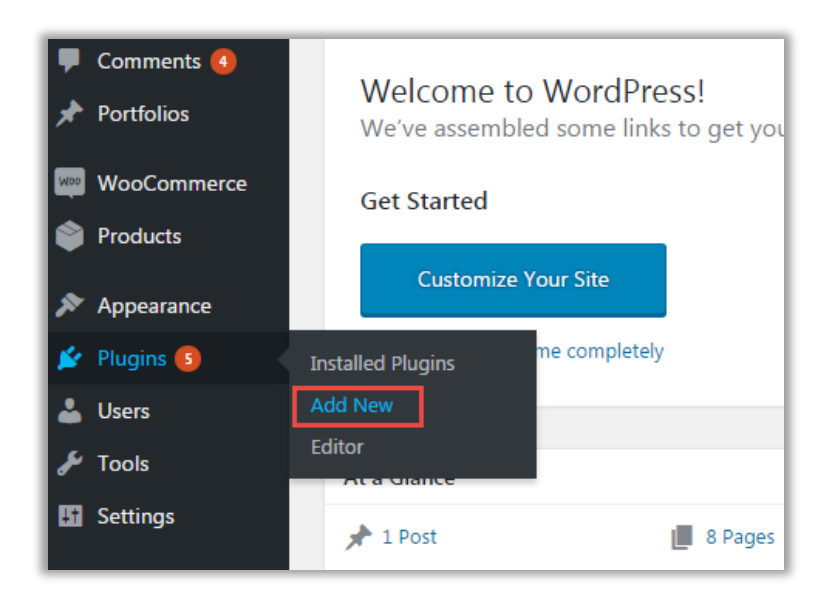

• Click on **'Upload Plugin'** Button

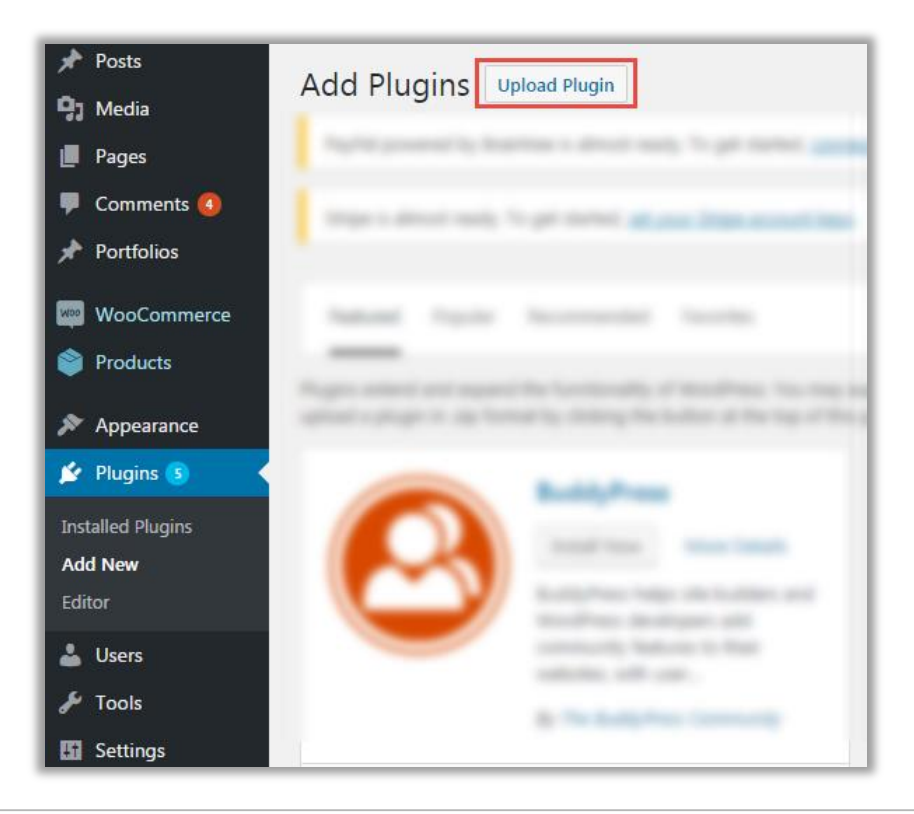

• Click on **'Choose File'** button and browse the zip file. After uploading package, click on the **'Install'** button to install the package.

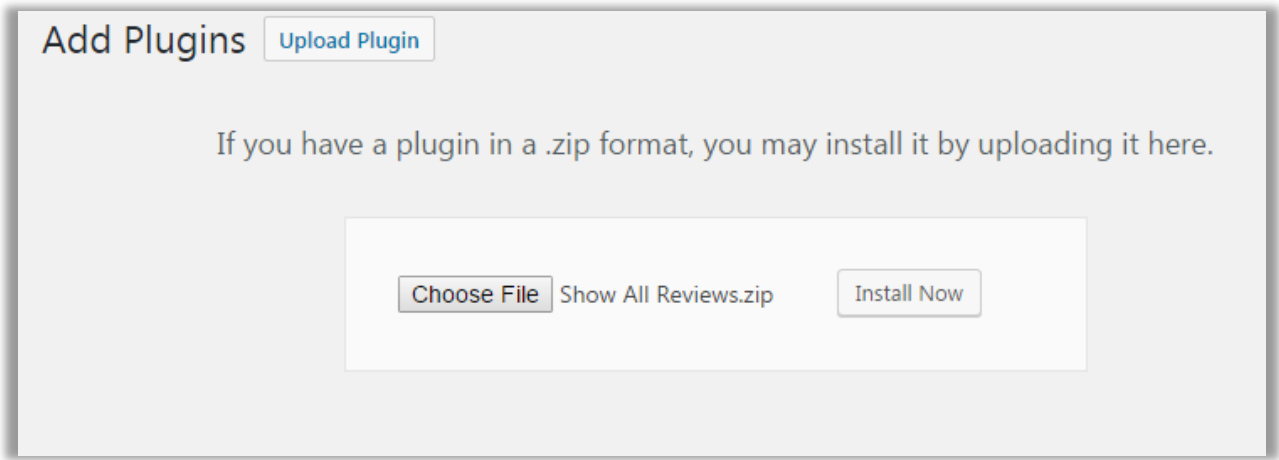

# <span id="page-3-0"></span>**Plug-in Configuration**

#### **Get activation key**

- Get the activation key from the Order Confirmation Mail. OR
- Login to your AppJetty Store account then go to Downloadable options and copy the activation key for the **WC Show All Reviews** -Plug-in.

#### **Activate your plug-in**

- After successful package installation, you need to validate your license and activate your **WC Show All Reviews**.
- Log-in to WordPress as admin**.** Click on **'WC Show All Reviews'** Option.

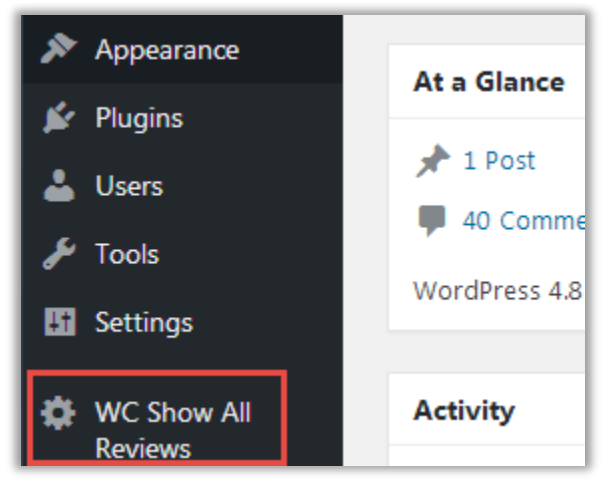

• Enter License activation key for the **Show All Reviews** plug-in provided by AppJetty Store. Validate your license by pressing the **'Save Changes'** button.

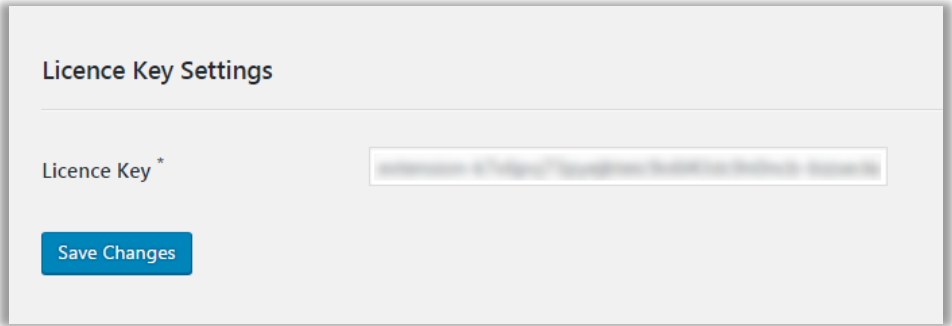

## <span id="page-4-0"></span>**Front End Configuration**

#### **Add Page Title**

- Hover over Pages Module and click on "Add New" option
- Enter the Page Title which you want to display on The Reviews Page in Front End.

#### **Add Short Code**

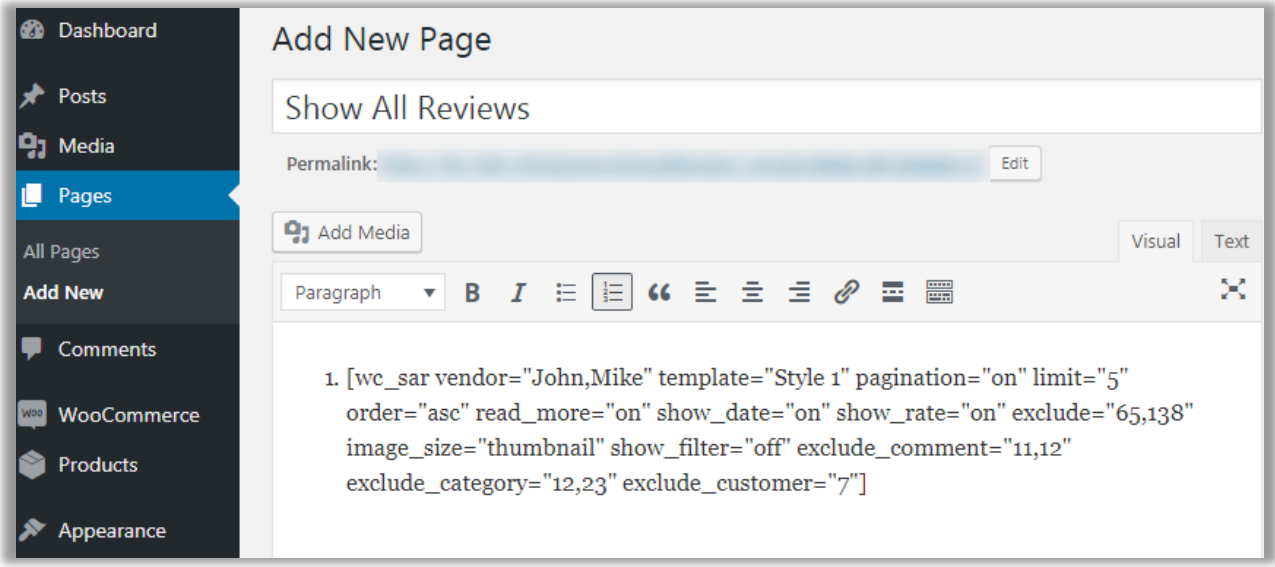

- Enter the Short Code **[wc\_sar]** to Display the Reviews on the page you want.
- You can also add parameter **"vendor=vendor\_name"** (as shown in image) to short code for including reviews of those vendors` products only.

• You can also add parameter **"template=template\_name"** (as shown in image) to short code for displaying unique template style on each page.

Note: 'template name' can be replaced with any template style name which you want to apply, if style name is not provided in short code then it will take the template style which is set from global configuration settings page.

- You can also add parameter **"pagination=on/off"** (as shown in image) to short code for displaying pagination for products on vendor's store. Set "on" parameter to enable pagination or "off" parameter to disable pagination.
- You can also add parameter **"limit=number\_of\_limit"** (as shown in image) to short code for restricting number of reviews displayed on vendor's store per page.
- You can also add parameter **"order=asc/desc"** (as shown in image) to short code for restricting order of reviews displayed on vendor's store. Set "asc" parameter to display oldest reviews first or "desc" parameter to display latest review first.
- You can also add parameter **"read\_more=on/off"** (as shown in image) to short code for enabling or disabling read more button for reviews. Set "on" parameter to enable read more button or "off" parameter to disable read more button.
- You can also add parameter **"Show\_date=on/off"** (as shown in image) to short code for displaying or hiding date from reviews. Set "on" parameter to show date in reviews or "off" parameter to hide date from reviews.
- You can also add parameter **"Show\_rate=on/off"** (as shown in image) to short code for displaying or hiding rating from reviews. Set "on" parameter to show rating in reviews or "off" parameter to hide ratings from reviews.
- You can also add parameter **"include=product\_id"** to short code for including that product`s reviews and **"exclude=product\_id"** (as shown in image) to short code for excluding that product`s reviews.
- You can also add parameter **"image\_size=image\_size\_option"** (as shown in image) to short code for displaying given image size in reviews. Image\_size\_option can be replaced with available options i.e. thumbnail, medium, medium\_large, large, woocommerce\_thumbnail, woocommerce\_single, woocommerce\_gallery\_thumbnail, shop\_catalog, shop\_single, shop thumbnail.
- You can also add parameter **"show\_filter=off"** (as shown in image) to short code for hiding filter from review page.
- You can also add parameter **''exclude\_customer=customer\_id''** (as shown in image) to short code for excluding those customers reviews.
- You can also add parameter **"include\_category=category\_id"** to short code for including product reviews of that category and **"exclude\_ category=category\_id"** (as shown in image) to short code for excluding product reviews of that category.
- You can also add parameter **''exclude\_comment=comment\_id''** (as shown in image) to short code excluding those reviews directly.

#### **General Settings**

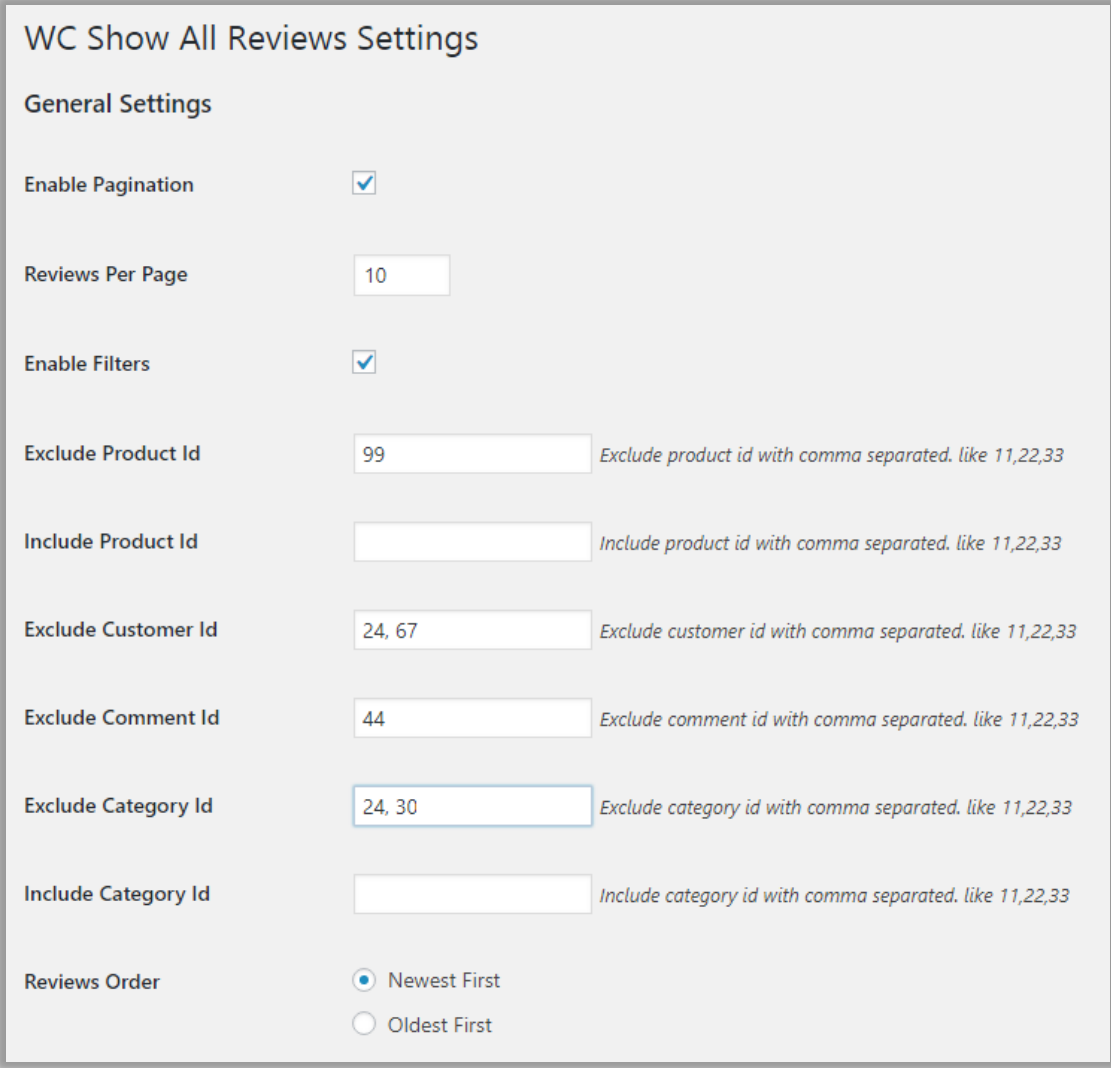

- **Enable Pagination** Check the box to enable Pagination option in Front End.
- **Reviews Per Page** Provide the count of Reviews you wish to display on a page.
- **Enable Filter** Check the box to enable Filter option in Front End.
- **Exclude Product ID** To Exclude the Reviews of a particular product/products enter its Product ID. To Exclude Multiple Product Reviews, Product ID's can be added along with comma (,) separator. E.g. 11, 22, 33.
- **Include Product ID** To Include the Reviews of a particular product/products enter its Product ID. To Include Multiple Product Reviews, Product ID's can be added along with comma (,) separator. E.g. 11, 22, 33.
- **Exclude Customer ID** To Exclude the Reviews of a particular customer enter her customer ID. To Exclude Multiple Customer Reviews, customer IDs can be added along with comma (,) separator. E.g. 11, 22, 33.
- **Exclude Comment ID** To Exclude a particular comment(review) enter its comment ID. To Exclude Multiple Comments, comment IDs can be added along with comma (,) separator. E.g. 11, 22, 33.
- **Exclude Category ID** To Exclude the Reviews of a particular category enter its category ID. To Exclude Multiple Category Reviews, Category IDs can be added along with comma (,) separator. E.g. 11, 22, 33.
- **Include Category ID** To Include the Reviews of a particular category enter its category ID. To Include Multiple Category Reviews, Category IDs can be added along with comma (,) separator. E.g. 11, 22, 33.
- **Reviews Order** Set the order preference of Reviews. "**Newest First**" option will display latest reviews on the top and vice versa.
- **Product Image Size** Set the size of Product Image to be displayed on Front End from the Drop-Down Menu.
- **Enable Review Ratings** Check the box to show ratings of a product
- **Enable Review Date** Check the box to display Review Date.
- **Enable Read More Button for Review**  Check the box to display Read more Button.
- **Choose Rating Image**  Set the rating icon of 15\*30 pixels size.
- **Choose Template** Set template by selecting it from drop down Menu. It will also show how the template will appear in front.

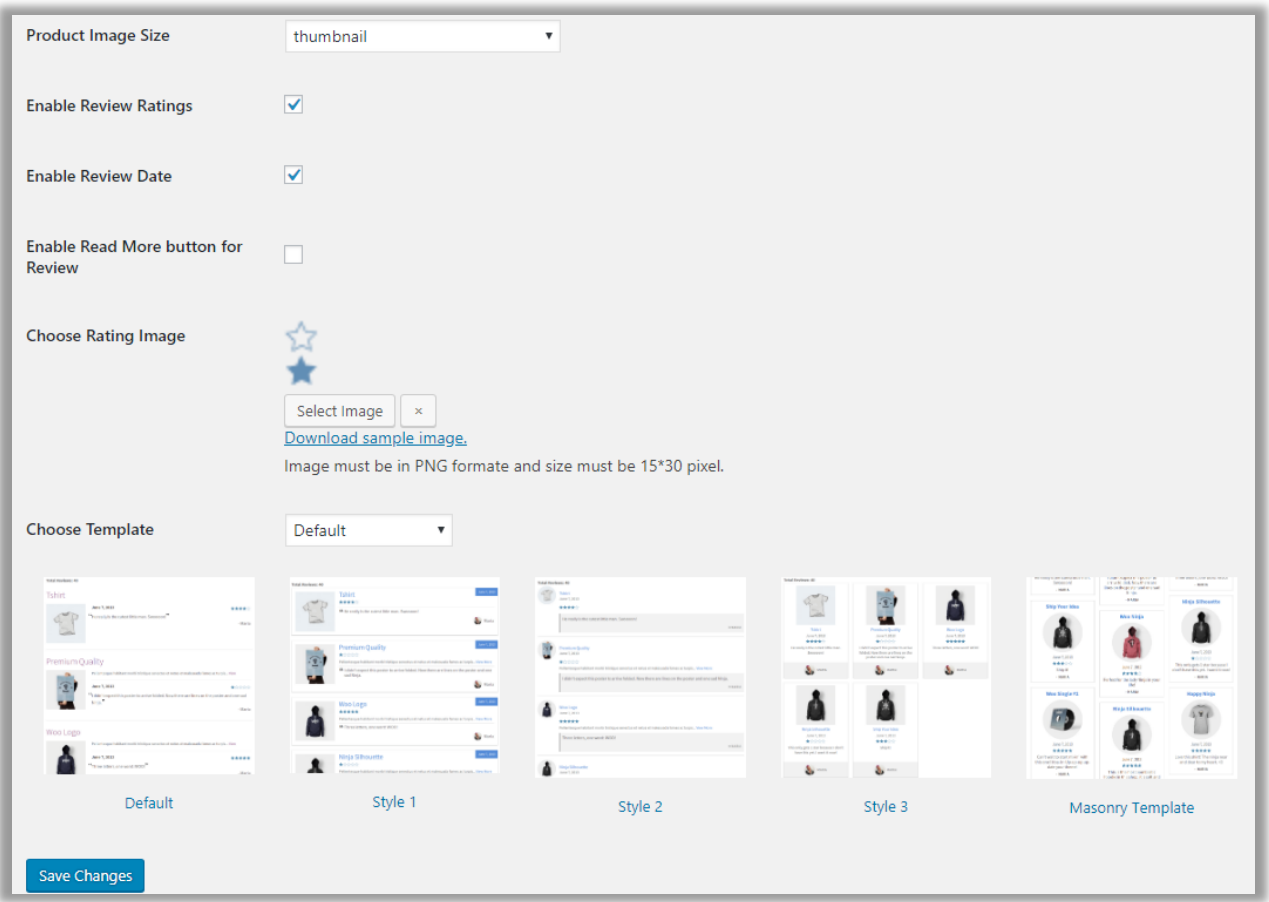

#### **Export/Import Reviews**

**Export Reviews**

- **Category** Select the category of Product from Drop Down Menu.
- **Product** Select the Product from Drop Down Menu.
- **Date -** Set to and from date for which you want review details.
- **Rating** Select rating from List view, you can also select multiple ratings.
- **Export Button** By clicking export it will download the csv file, if review doesn't exist then it will show appropriate message instead of downloading the file.

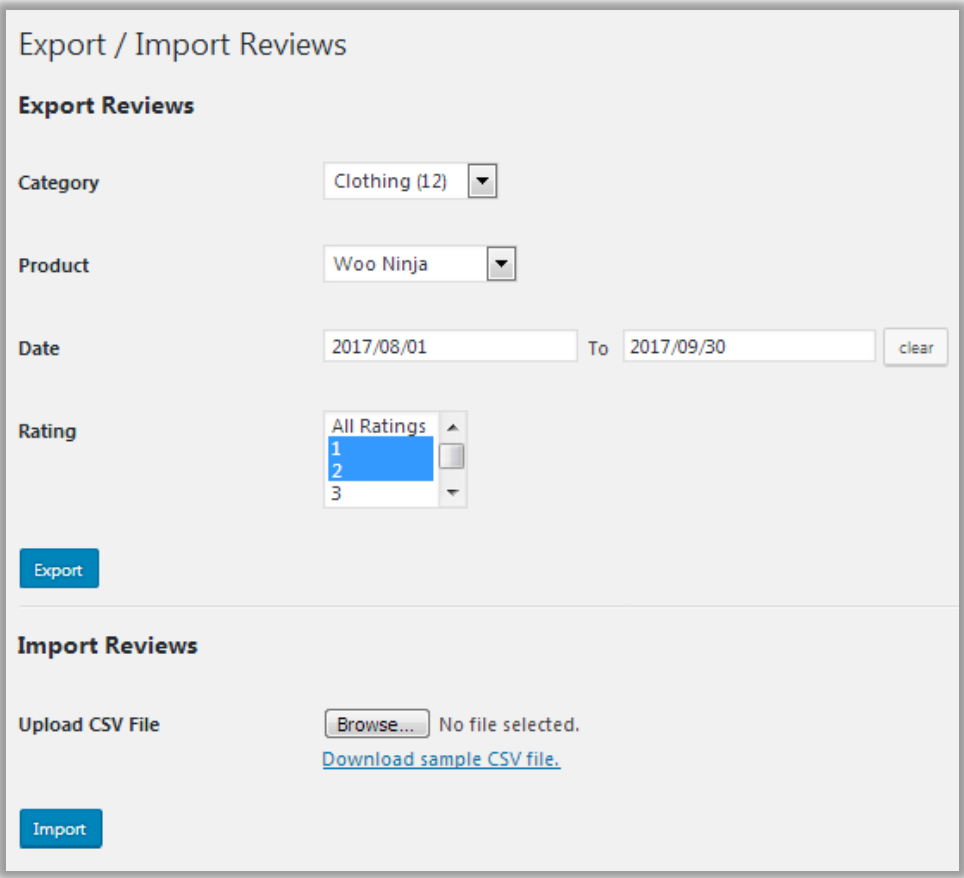

#### **Import Reviews**

- **Upload CSV File**  Browse and select the file if you want to upload.
- **Download Sample CSV File** Click on the link to download the sample CSV file. This will provide a reference of the import file format to the user.
- **Import Button -** Click on import button to import the CSV file.

### <span id="page-10-0"></span>**Front End View**

Front End Display will be as per the settings made in Backend

#### **Plug-in Functionalities**

- **Pagination** User can set pagination from Front End. Click on the Pull-down Menu to select the pagination count.
- If you click on a product then you will be redirected to the Product Detail Page.

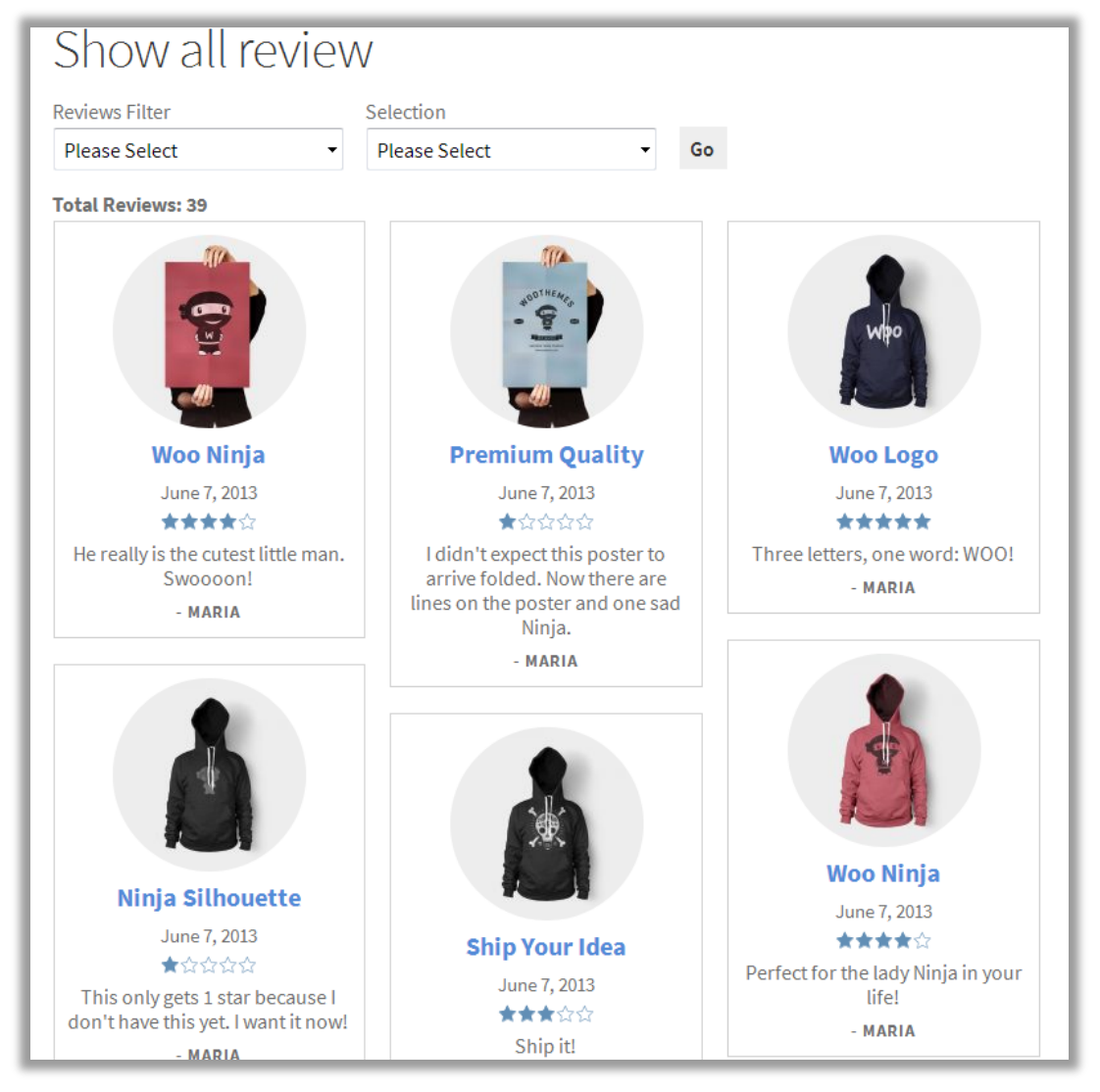

- **Read More** It will appear if the review is too long. Click on the 'Read More' link to view the whole review.
- **Reviews Filter** Choose a Filter Criteria from the Pull-Down Menu.

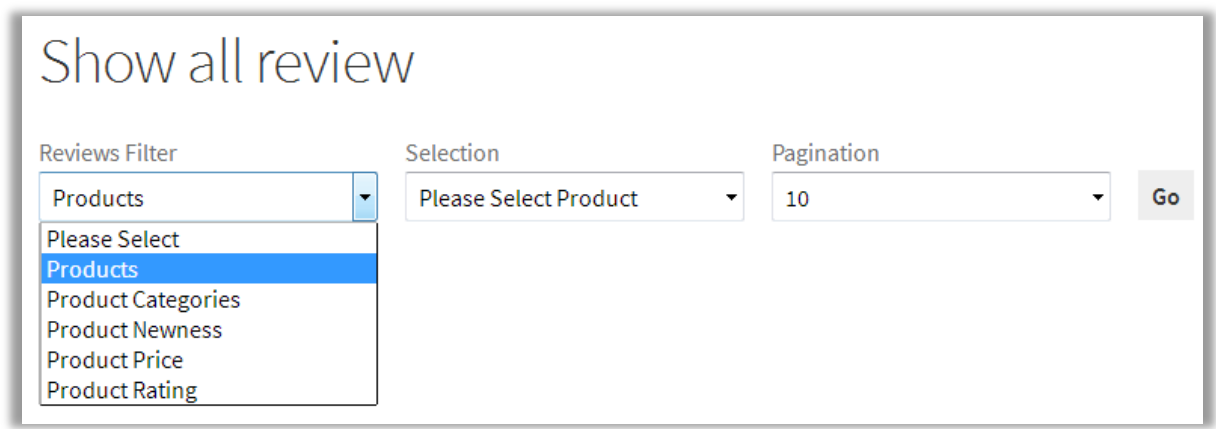

- **Selection** Based on the Filter Criteria, further filtering options can be chosen from the Pull-down Menu. The Selection Criteria is as follows:
	- **Products** All Products List will be shown, click on a product to view all reviews of that Product.

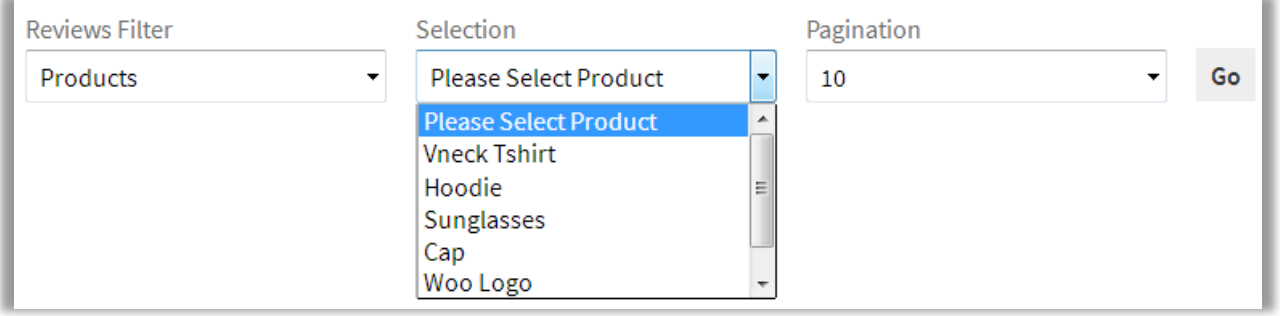

**Product Categories** - Product Categories will be listed, click on a category to view review of all products belonging to that category.

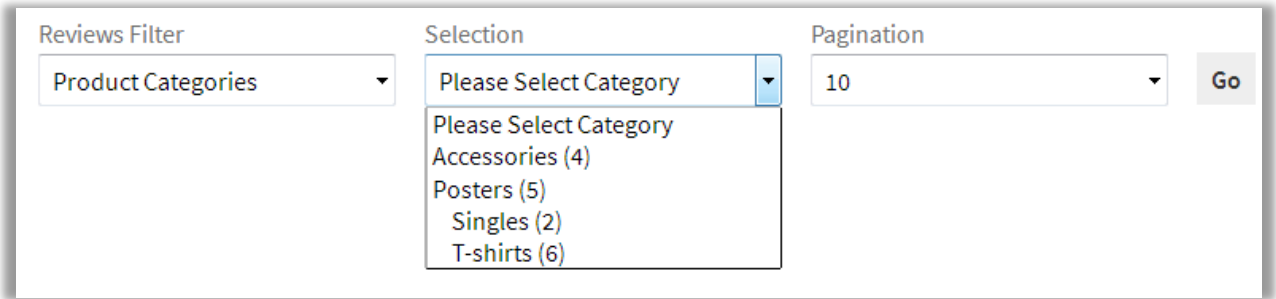

▪ **Product Newness** – Products will be sorted on the basis of its newness. "New to Old" will display reviews of the new products on the top and vice versa for "Old to New".

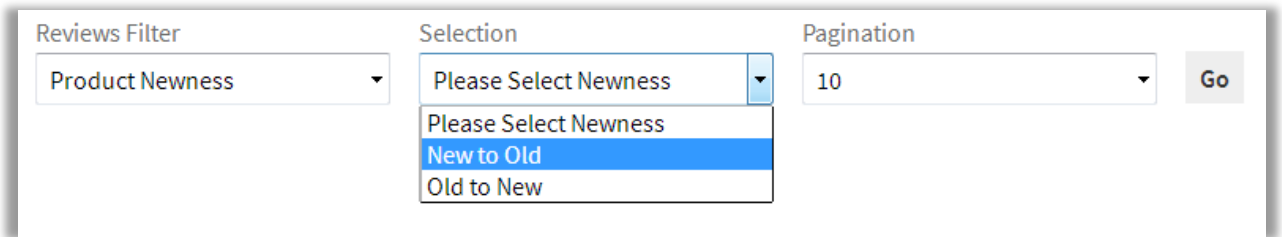

▪ **Product Price** – Products will be sorted on the basis of its Price. "High to Low" will display reviews of the products with high price on the top and vice versa for "Low to High".

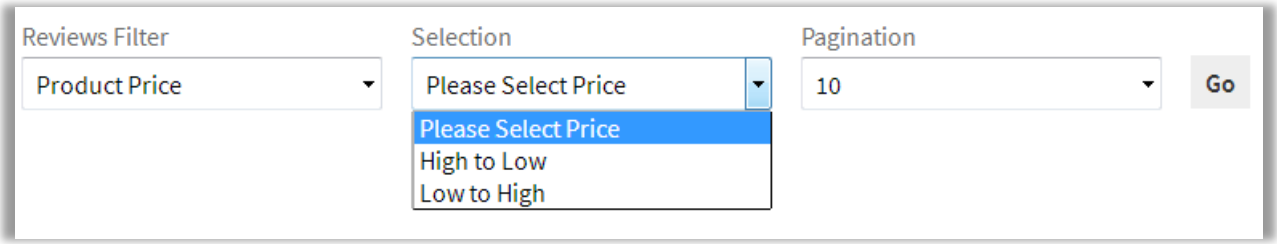

**• Product Rating** – Products can be sorted on the basis of its rating.

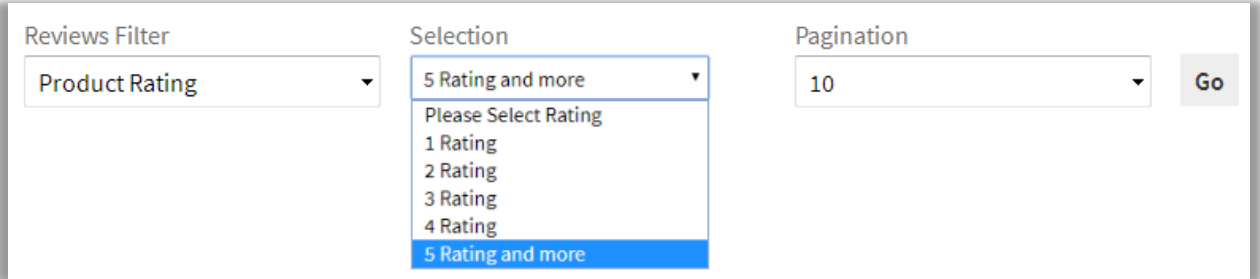

### <span id="page-12-0"></span>**Points to Note:**

- Try to provide all the possible points in short-code for better results.
- Missing short-code attributes will follow the general setting of Show All Reviews.

### <span id="page-13-0"></span>**Contact Us**

We simplify your business, offer unique business solution in digital web and IT landscapes.

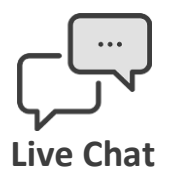

- Get instant support with our Live Chat.
- Visit our product page at: [https://www.appjetty.com/woocommerce](https://www.appjetty.com/woocommerce-show-all-reviews.htm)[show-all-reviews.htm](https://www.appjetty.com/woocommerce-show-all-reviews.htm) and click on the Live Chat button for instant support.

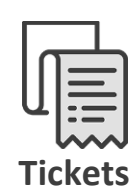

- Raise tickets for your specific question!
- Send an email to **support@appjetty.com** or you can login to my account [www.appjetty.com](https://www.appjetty.com/) and click on My Support Tickets on your account dashboard, to get answers to your specific questions.

#### **Customization:**

If you would like to customize or discuss about additional feature for **Show All Reviews**, please write to [sales@appjetty.com](mailto:sales@appjetty.com)